**C**.ncur

# **Concur for Executive Admins**

**Expense Delegate/Travel Assistant**

### **Expense Delegates**

Acting as an Expense Delegate works exactly like doing your own Expense Report. Once you are listed as an Expense Delegate on your manager's account, you will have a choice of acting on your own behalf or the behalf of your manager.

#### **Initial Setup**

On the **Manager's account** you need to be added as an Expense Delegate:

- 1. Go to the Profile tab
- 2. Select the Expense Delegates command
- 3. Press the Add Delegate button
- 4. Search for the Employee by name and press Add
- 5. Select the options for that Delegate

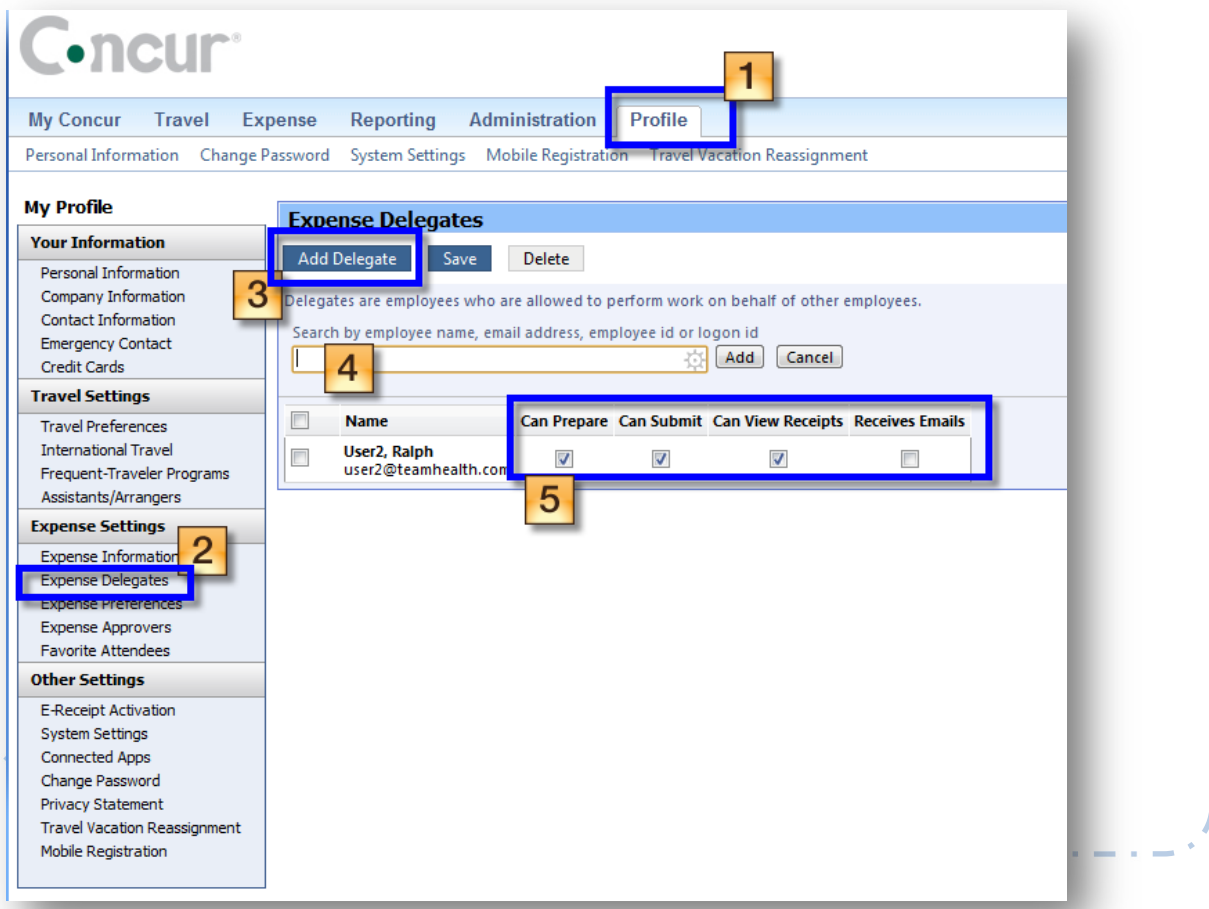

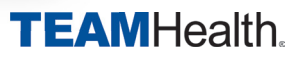

 $C$ -neur

## **Concur for Executive Admins**

**TEAMHealth.** 

**TEAMHealth.** 

**Expense Delegate/Travel Assistant**

#### **Your Account**

On your account, you will notice a new option at the top left of the screen that indicates whether you are accessing your account or your manager's account.

**NOTE: if you were logged into your account when you were made a delegate for your manager, you will have to log out and log back in to see the account option below.**

The Expense screen will look and work identically as if you were doing your own expenses, but now

**PLEASE pay attention to the account that you are administering for so that you don't create reports for the wrong account.**

### **Administering Multiple Accounts**

Travel Expense Profile Help Log Out

My Concur - TestUser Boss TestUser

you are working with your Manager's Expenses.

To switch accounts, choose "me" or your manager's name from the drop down list.

 $\blacksquare$ 

# **Concur for Executive Admins**

**Expense Delegate/Travel Assistant**

### **Travel Assistant**

If your manager travels, you may also act as the Travel Assistant for your manager. The process is similar to the Expense Delegate, but **this is a separate setting.**

#### **Initial Setup**

On your Manager's Account:

- 1. Go to the Personal Information page on the Profile tab
- 2. Scroll down to the Assistants and Travel Arrangers section
- 3. Select Add and Assistant
- 4. Type in the Employee's name and press Search
- 5. Choose the Employee from the drop down results
- 6. Select the options for this Employee
- 7. Save the settings

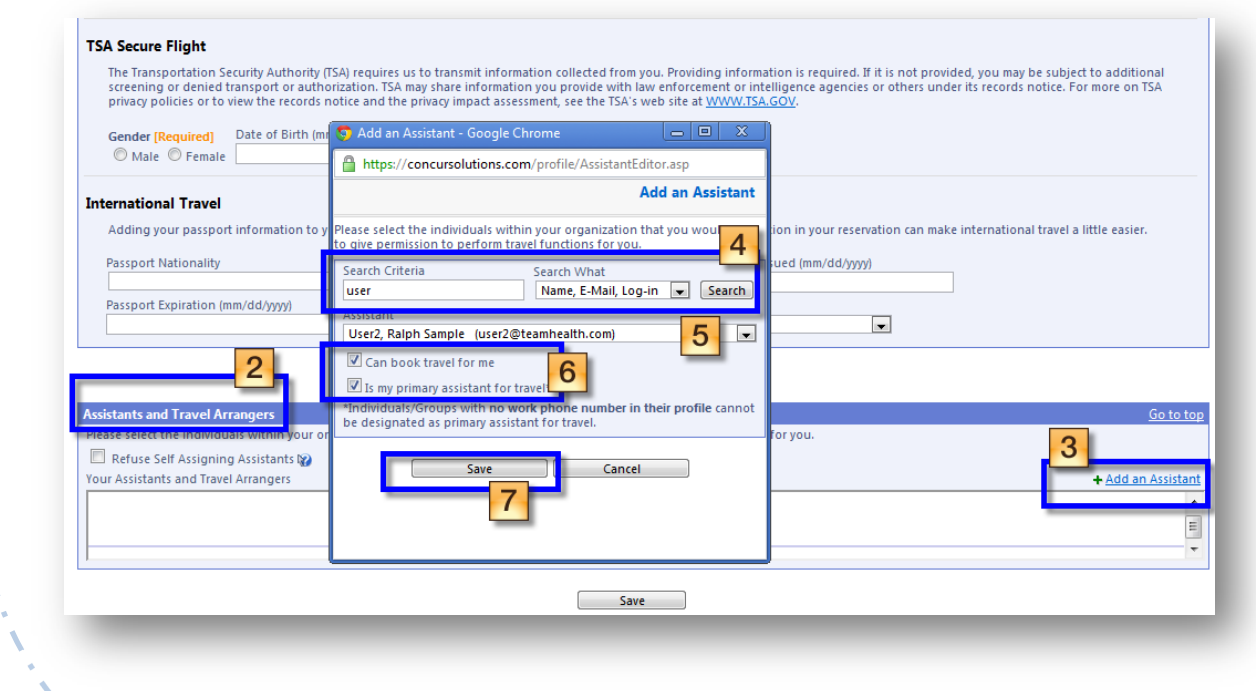

Acting as a Travel Arranger is the same process as the Expense Delegate, change the account that you are administering for on the top left of the Concur page.

Welcome, Ralph User2 [ You are administering for: Yourself ]

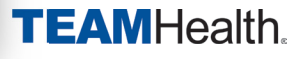